# INFOGA NY SIDA

*Denna skriftliga guide är skapad 17.6.2022. Förändringar kan ha gjorts i verktyget sen guiden skapades.*

### Innehåll

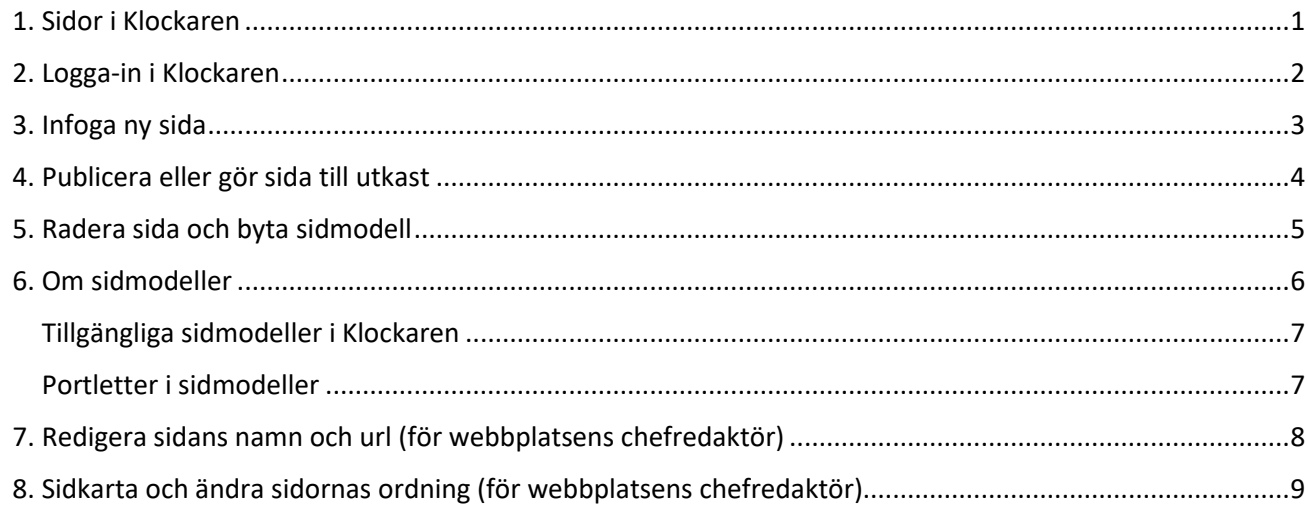

### <span id="page-0-0"></span>1. Sidor i Klockaren

I Klockaren kan du skapa oändligt många sidor. Den nya sidan kan bli antingen en undersida eller en sida på samma nivå som den du befinner dig på.

Det finns sidor av olika slag. Sidorna kallas för sidmodeller. Sidmodellen bestämmer hurudana portletter/ramar sidan består av. Varje sidmodell har en varierande mängd portletter som är ämnade för olika typer av innehåll. Det finns sidmodeller med och utan navigationsmeny till vänster.

Användare med redaktörsrättigheter kan administrera de sidor hen själv skapat, dvs redigera, radera eller göra sidan till utkast. Chefredaktören har rättigheter att administrera alla sidor på huvudnivå.

### <span id="page-1-0"></span>2. Logga-in i Klockaren

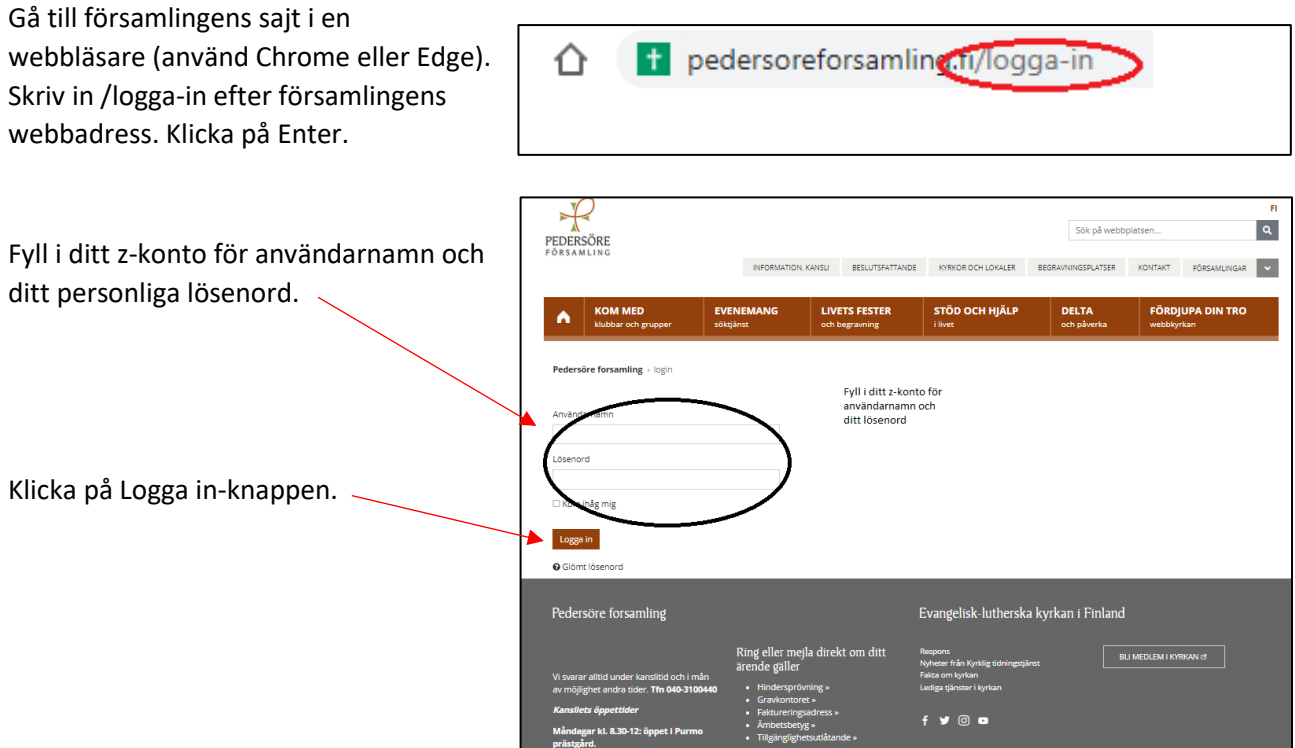

Nytt för redaktören-fönster visas. Här kan du läsa om aktuella uppdateringar. Rutan klickas bort i övre högra hörnet.

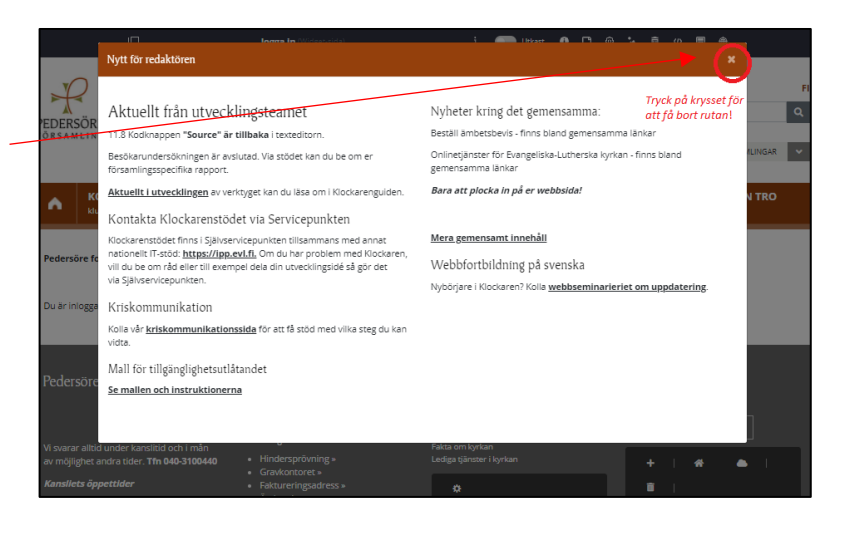

Om den vänstra menyn är öppen kan den döljas eller öppnas genom att klicka i den övre balken.

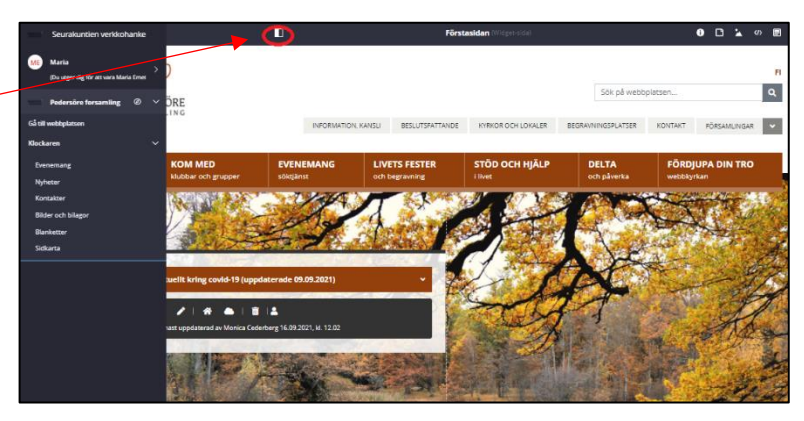

### <span id="page-2-0"></span>3. Infoga ny sida

Gå till den sida under vilken du vill skapa en ny sida.

I den övre menyn finns funktionen för ny sida. Klicka här.

*När du för markören över symbolen visas texten ''Ny sida'.*

Ett nytt fönster visas.

Fyll i:

#### **Sidans namn**

Sidans namn som automatiskt blir en del av sidans internetadress.

#### **Beskrivning för söktjänster**

Skriv en kort text (max 140 tecken). Använd gärna ord besökaren kunde tänkas använda för att hitta din sida. Orden skall vara inbakade i en eller flera vanliga meningar, inte en uppräkning av ord. Det är viktigt att det finns en beskrivning på alla sidor eftersom Google använder texten när den visar sökresultat. Beskrivningen kan också infogas senare via sidans konfiguration i övre menyn.

#### **Sidmodell**

Klicka på pilen så att listan med sidmodeller visas. Välj sidmodell.

*Det finns många alternativ i listan. Välj sidmodell utgående från var på webbplatsen du befinner dig och hurudant innehåll du vill skapa. Se punkt 6 i denna instruktion för att läsa mera om olika sidmodeller.*

#### **Övriga inställningar**

Välj mellan två alternativ:

- Sidan blir en undersida till den här sidan

- Sidan blir en sida på samma nivå som den här sidan.

Om du valt sidmodell med sidnavigation kan du välja att sidan inte visas i navigationen. Kryssa då för Dölj i menyn.

Till sist klicka på **Spara och gå till sidan du skapat**.

Den nya sidan öppnas. Här finns ännu inget innehåll.

När du skapat en ny sida är den automatiskt publicerad. Om du vill redigera sidan innan den publiceras kan du välja att göra sidan till utkast. Se punkt 4 i denna instruktion.

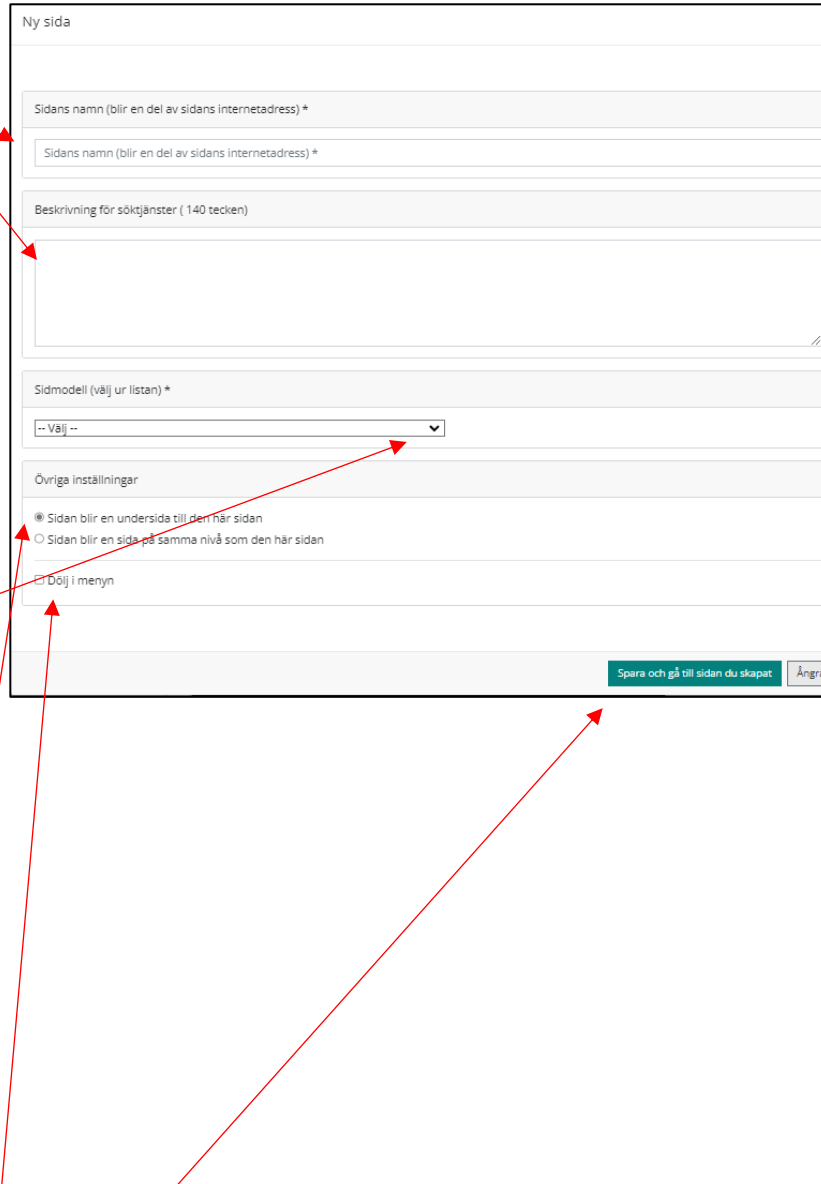

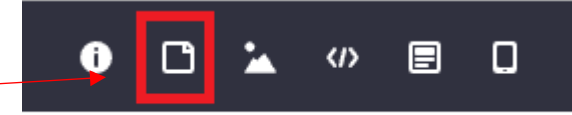

### <span id="page-3-0"></span>4. Publicera eller gör sida till utkast

När du skapat en ny sida är den automatiskt publicerad. Om du vill redigera sidan innan den publiceras kan sidan göras till utkast.

Användare med redaktörsrättigheter kan välja utkast eller publicera en sådan sida hen själv skapat. Användare med chefredaktörsrättigheter kan välja utkast/publicera för alla sidor.

När en sida är ett utkast syns den bara för inloggade Klockaren-redaktörer.

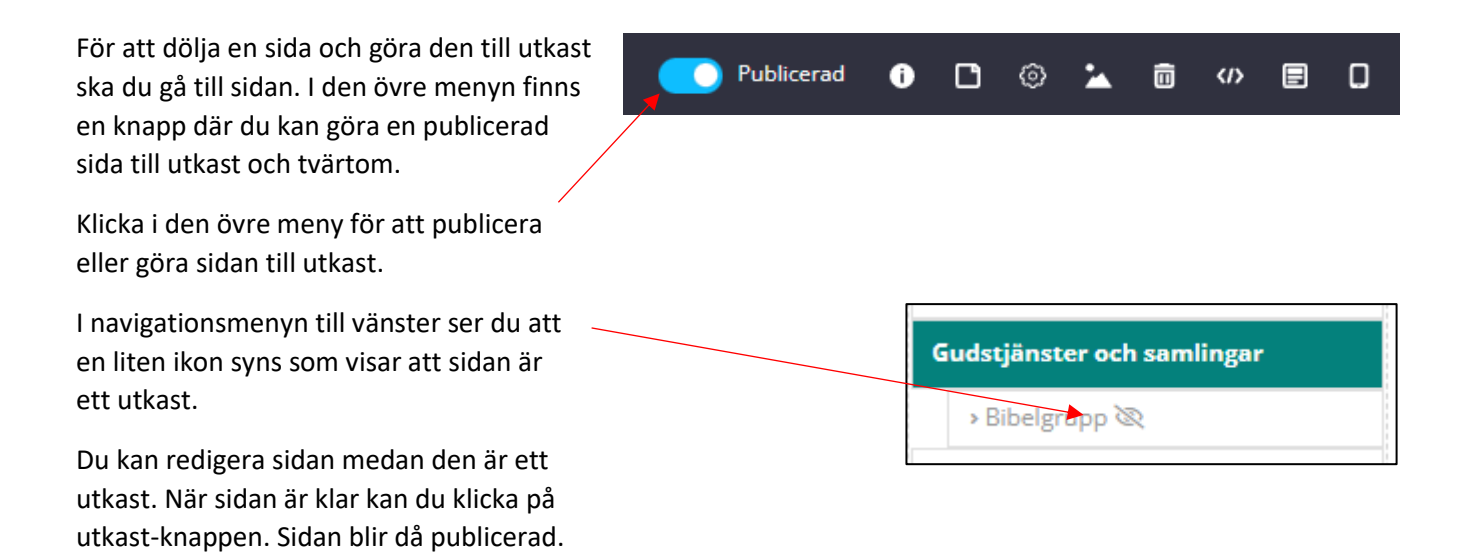

## <span id="page-4-0"></span>5. Radera sida och byta sidmodell

I Klockaren kan du inte byta sidmodell. Istället för att byta sidmodell ska du radera den gamla och skapa en ny sida. Alla artiklar som finns på sidan du raderar finns sparade i Klockarens arkiv och kan plockas fram på den nya sidan.

Radera först sidan med den sidmodell du inte vill ha. Klicka på skräpkorgen i övre menyn.

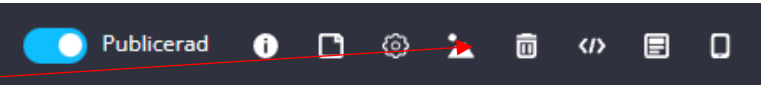

*När du för musen över ikonen för skräpkorgen står det 'Radera sida'.*

Skapa nu en ny sida med den sidmodell du vill ha. Se denna instruktion punkt 3.

På den nya sidan kan du infoga artiklar och innehåll som fanns på sidan du raderat. De finns sparade i Klockaren. Du hittar dem genom att klicka på husknappen.

När du klickat på husknappen visas ett nytt fönster **Använd innehåll på den egna webbplatsen**. Bläddra eller använd sökfältet för att hitta den artikel du vill infoga på den nya sidan.

*Om du inte minns namnet på artikeln du vill plocka in kan du först gå till den sida där artikeln är publicerad. Öppna texten genom att klicka på knappen för redigering (pennan) och kontrollera artikelns namn.*

*När du söker en artikel på samfällighetssidor ska du först välja organisation och sen skriva in sökordet på artikeln du söker.*

När du hittat artikeln du vill ha, klicka på **Välj**.

Klicka på **Publicera.**

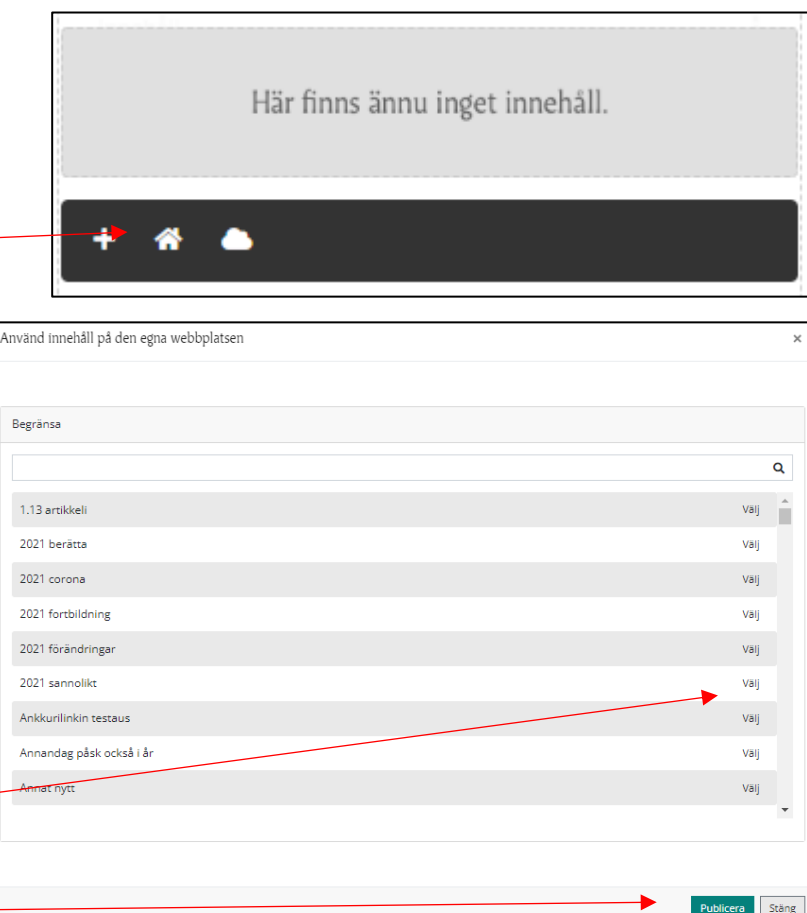

### <span id="page-5-0"></span>6. Om sidmodeller

Funderar du på vilken sidmodell du ska välja? Sidmodell beror på hurudant innehåll sidan ska ha och var den placeras. Om du vill att sidans namn ska synas i den vänstra navigationsmenyn så ska du välja en sidmodell som har meny.

Olika sidmodeller är tänkta att användas för olika ändamål. När du skapar en ny sida och väljer sidmodell ser du att det finns ett namn för varje sidmodell. Namnet är en beskrivning för vad sidan passar att använda till. Vi rekommenderar att du beaktar vad beskrivning anger.

Sidmodell med meny betyder att det till vänster finns en navigationsmeny för sidor och undersidor.

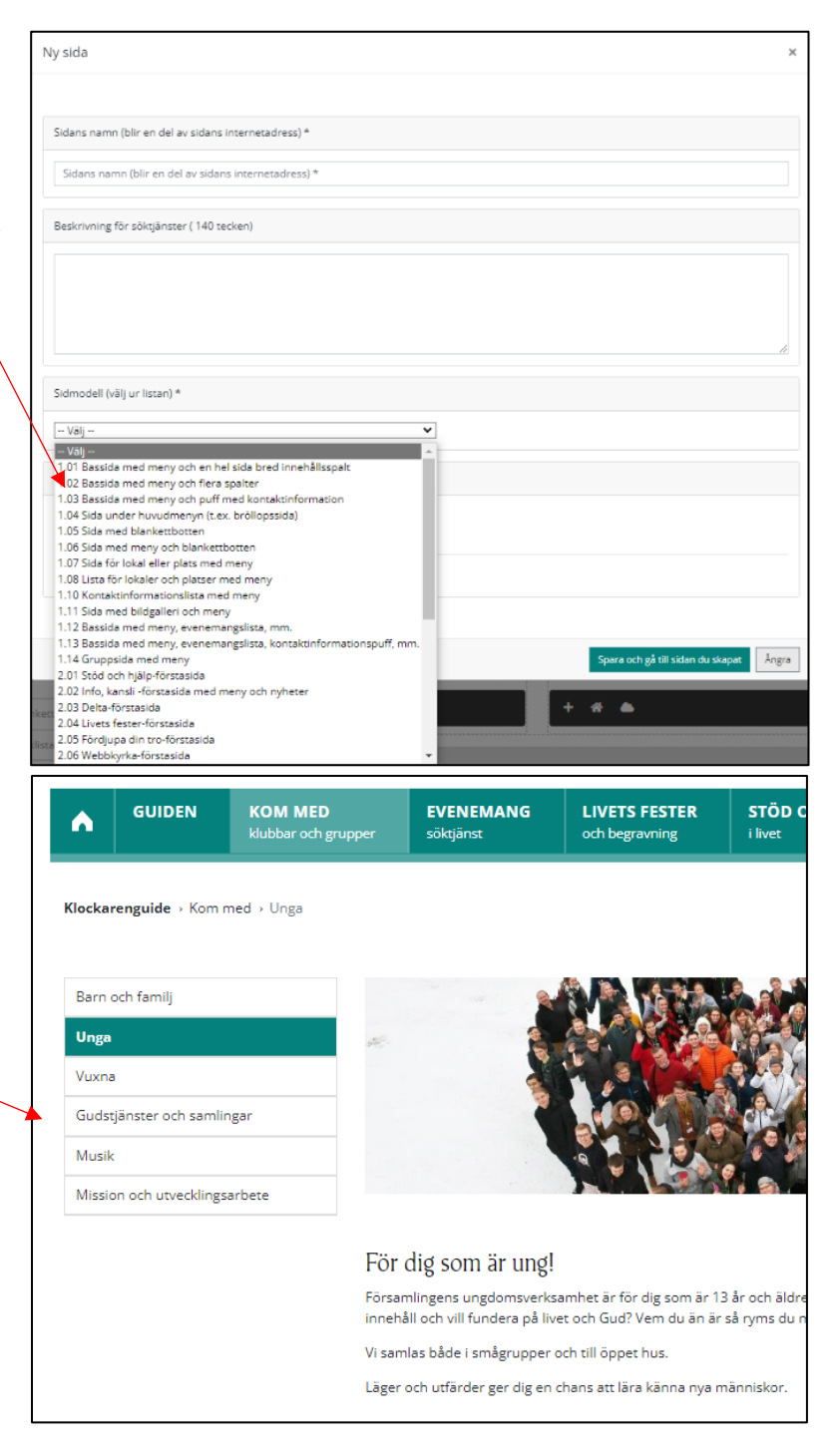

#### <span id="page-6-0"></span>Tillgängliga sidmodeller i Klockaren

- 1.01 Bassida med meny och en hel sida bred innehållsspalt
- 1.02 Bassida med meny och flera spalter
- 1.03 Bassida med meny och puff med kontaktinformation
- 1.04 Sida under huvudmenyn (t ex bröllopssida)
- 1.05 Sida med blankettbotten
- 1.06 Sida med meny och blankettbotten
- 1.07 Sida för lokal eller plats med meny
- 1.08 Lisa för lokaler och platser med meny
- 1.10 Kontaktinformationslista med meny
- 1.11 Sida med bildgalleri och meny
- 1.12 Bassida med meny, evenemangslista, mm.
- 1.13 Bassida med meny, evenemangslista, kontaktpuff, mm.
- 1.14 Gruppsida med meny
- 2.01 Stöd och hjälp första sida
- 2.02 Info, kansli förstasida med meny och nyheter
- 2.03 Delta-förstasida
- 2.04 Livets fester-förstasida
- 2.05 Fördjupa din tro-förstasida
- 2.06 Webbkyrka-förstasida
- 2.07 Sida för ett enskilt fenomen (Fördjupa din tro, Delta, Stöd och hjälp)
- 2.08 Stöd och hjälp-förstasida (lätt version)
- 2.09 Kom med-förstasida
- 2.10 Förstasida för huvudavdelning med länklistor och rss-flöden
- 2.11 Mediesida utan meny

#### <span id="page-6-1"></span>Portletter i sidmodeller

Sidmodellerna i Klockaren är uppbyggda med ramar, så kallade portletter. Varje sidmodell har en varierande mängd portletter som är ämnade för olika typer av innehåll. Portletter utan innehåll syns inte för besökaren. Portlettens namn visas uppe till höger.

När du raderar en sida, finns fortfarande artiklar och bilder kvar i systemet. Innehållet kan du sedan lyfta på en annan sida.

*I Klockaren finns följande portletter: Innehållsportlett Portlett för Bild- och video Länklista Kontakpuff Kontaktlista Evenemangslistor Nyhetspuff Karusell Bildgalleri Bloggserie Lista över lokaler Liknande platser Rss-flöde Anmälning*

### <span id="page-7-0"></span>7. Redigera sidans namn och url (för webbplatsens chefredaktör)

Sidans namn och url-adress formas när du skapar en sida. Webbplatsens chefredaktör kan senare redigera namnet och url-adressen för en sida.

*Obs! När sidans adress ändras ska du komma ihåg att också ändra eventuella länkadresser till denna sida bör ändras. Därför bör en adressändring vara igenomtänkt.*

Det är bra att sidornas url-adress motsvarar sidornas uppbyggnad. Det hjälper sökmotorerna att förstå hur sidor och innehåll hör ihop. Därför rekommenderar vi omdirigering framom att redigera till korta url-adresser. Kontakta Klockarenstödet via Självservicepunkten om du önskar omdirigering.

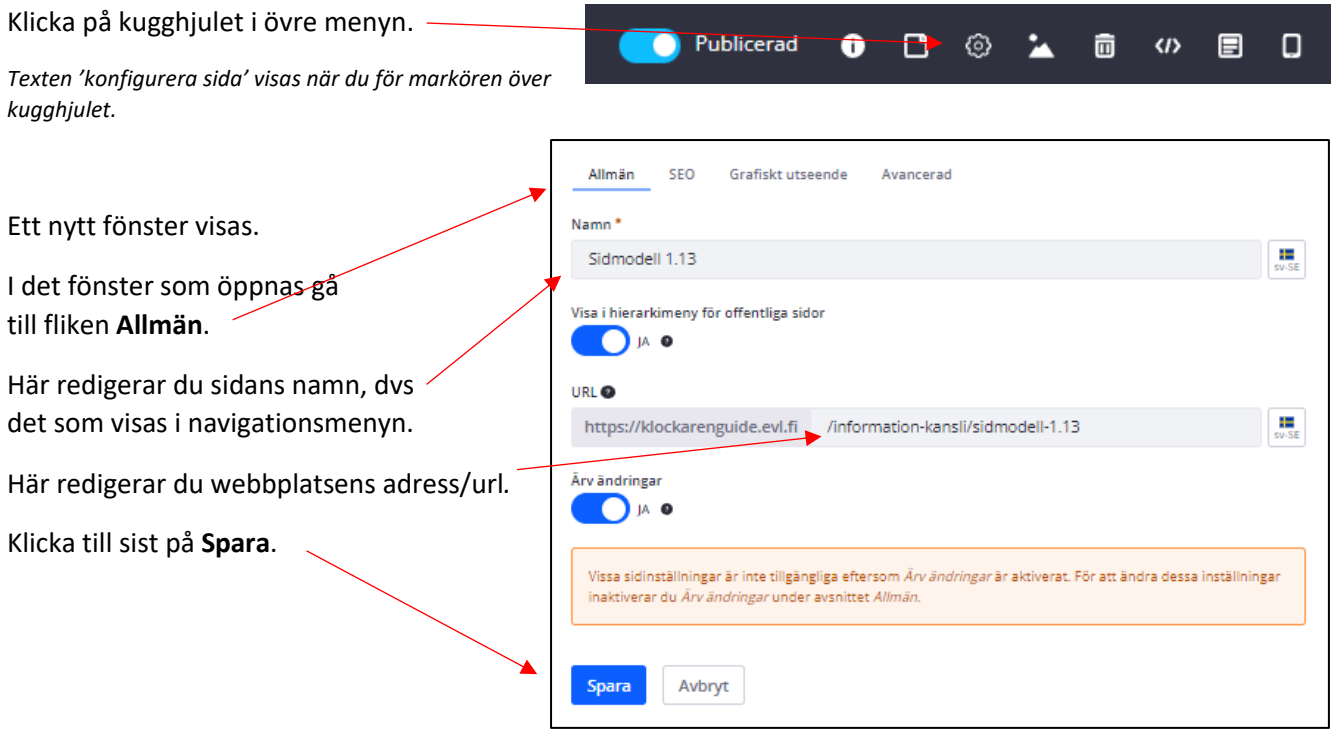

## <span id="page-8-0"></span>8. Sidkarta och ändra sidornas ordning (för webbplatsens chefredaktör)

I Klockaren finns verktyget sidkarta. I sidkartan kan du flytta och ordna hierarkin på undersidorna. Webbplatsens chefredaktör kan sköta denna funktion.

Sidkartan finns i den vänstra menyn. Klicka på verktyget.

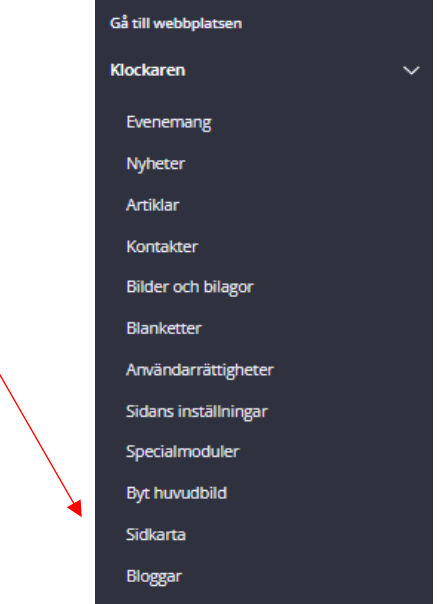

Ett nytt fönster visas.

I sidkartan visas alla sidor.

Också opublicerade sidor visas här. De markeras så här.

Information, kansli Q >

Undersidor visas genom att klicka på pilen strax till höger om sidans namn.

Varje sida har en länk.

Genom att klicka på den kommer man till sidan.

Undersidor kan flyttas genom att du med musen drar sidan till annan plats.

Till sist klicka på **Spara** längst ner på sidan

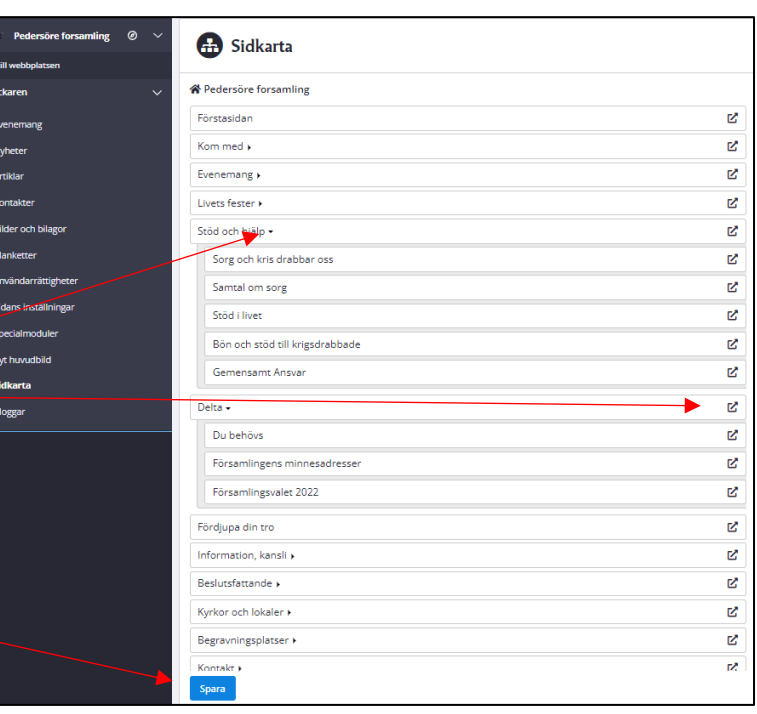